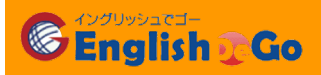

# **Zoom をご利用の方へ**

Zoom を利用してレッスンへ参加される場合以下の2つの方法がございます。

① アプリをインストールせずにブラウザからレッスン参加

② アプリをインストールしてレッスンに参加

アプリをインストールせずレッスンに参加される場合、お使いになるブラウザによって一部の機能が使えない 場合がございますので予めご了承ください。(※スマホ・タブレットをご利用の方はアプリのインストールが必 須となります。)

Zoom の詳しい操作方法についてのご質問は Zoom 公式ページよりお問合せください。

■Zoom ヘルプヤンター

<https://support.zoom.us/hc/ja>

#### **Zoom のダウンロード方法**

- ① Zoom 公式サイト <https://zoom.us/>を開く
- ② 画面の一番下までスクロールしてダウンロードの中からミーティングクライアントをクリック

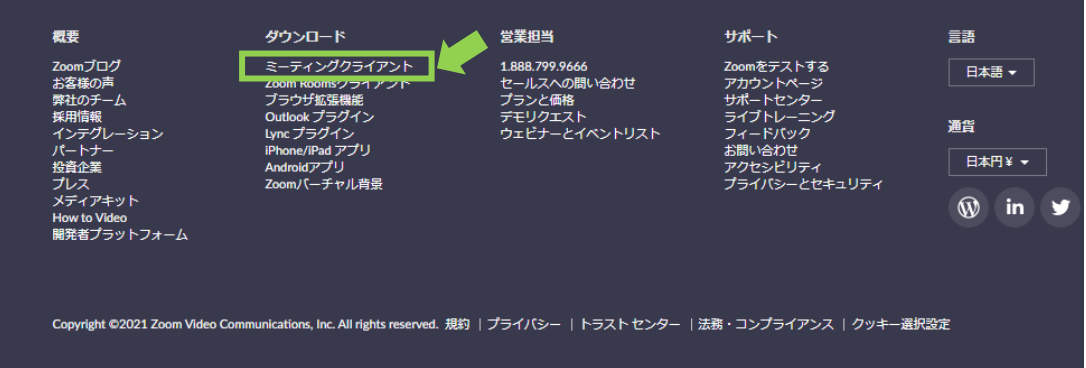

3 『ミーティング用 Zoom クライアント』のダウンロードボタンをクリック

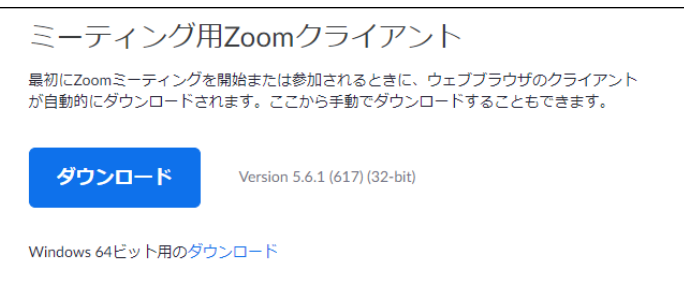

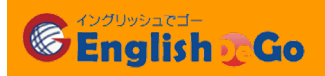

#### **レッスンへの参加方法**

## **1. アプリをインストールせずにレッスンへ参加する場合。**

① 『予約中のレッスン』よりレッスン開始ボタンをクリック

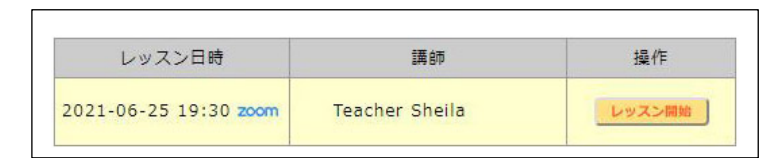

② すでにアプリをインストールしている方はアプリを開く許可を求められるので、キャンセルを選択し、 ウインドウを閉じます。(アプリをインストールしていない方は③へ)

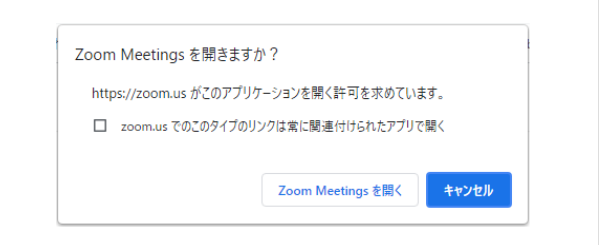

③ ブラウザから参加をクリックしてください。

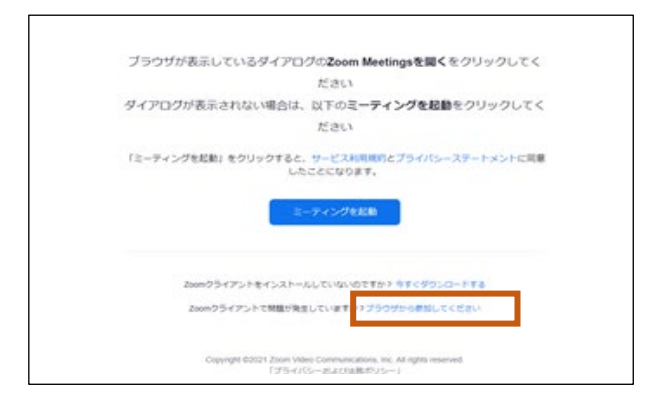

④ 待機画面になりましたら、講師が入室するまでお待ちください。

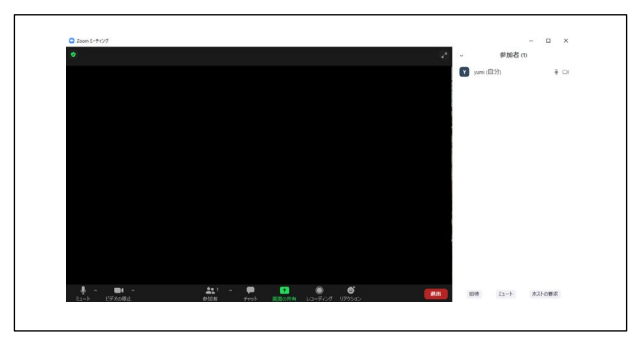

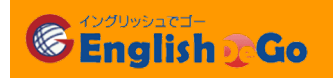

# **2. アプリからレッスンへ参加する場合。**

『予約中のレッスン』よりレッスン開始ボタンをクリック

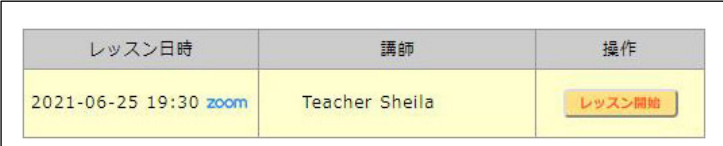

アプリを開く許可を求められるので、ZoomMeetings を開くでアプリを起動します。

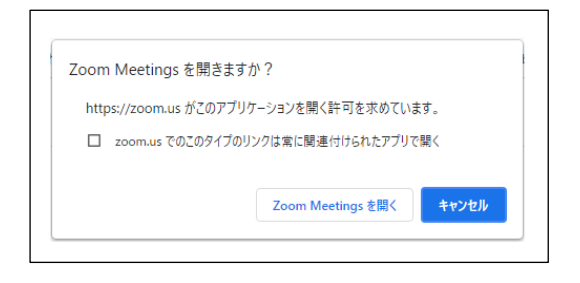

コンピューターでオーディオに参加をクリック

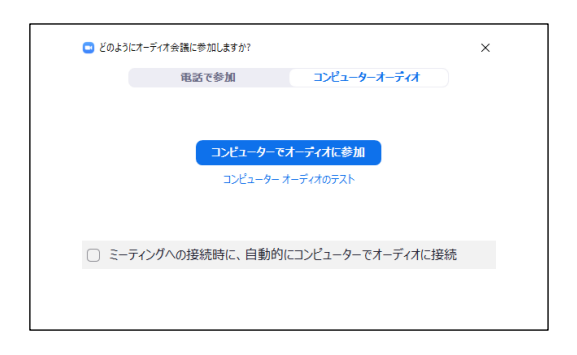

待機画面になりましたら、講師が入室するまでお待ちください。

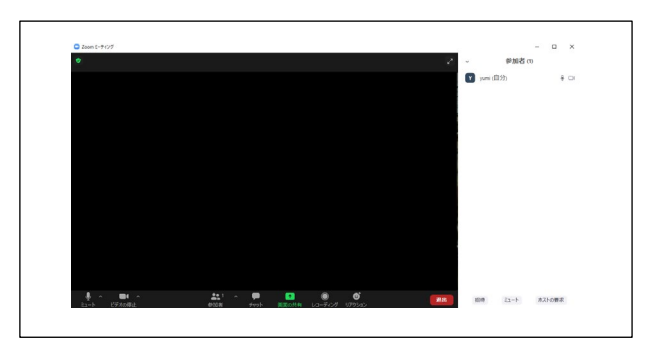

**C English Co** 

#### Zoom レッスン受講の際の注意事項

Zoom を利用して連続レッスンを受講される場合は**1コマ目のレッスン終了後に再度レッスンボタ ンをクリックして再入室が必要**となります。

① 1コマ目のレッスンボタンをクリック

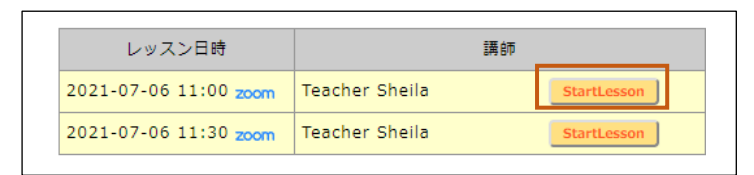

- ② 通常の手順でレッスンに参加してください。(レッスンへの参加方法を参照)
- ③ 1コマ目のレッスン終了後、一度 Zoom 画面から退出

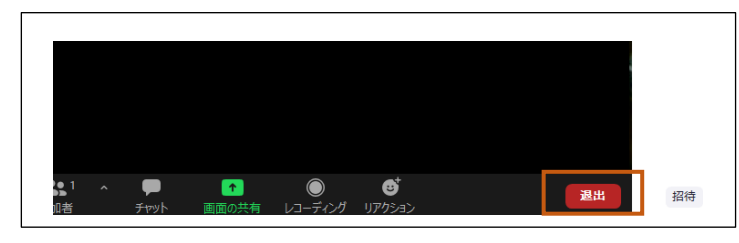

④ 2コマ目のレッスン開始ボタンをクリックして再度レッスンへ参加

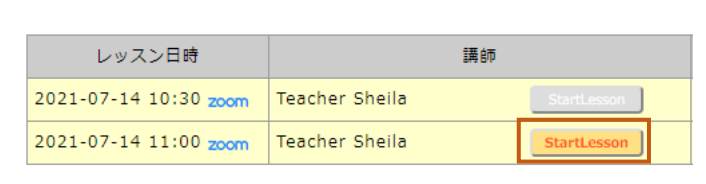